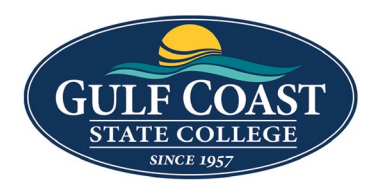

GCSC Website

Website Editing Instructions

# Tables

## Three Table Choices

### # 1 Basic Table

- 1. Login to the page to be edited
- 2. Click **Edit**

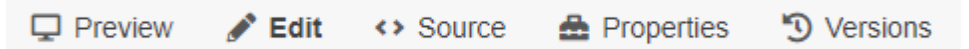

3. Click the **green buttons** to edit (the button may look different but they all have a pencil icon

similar to the ones below)

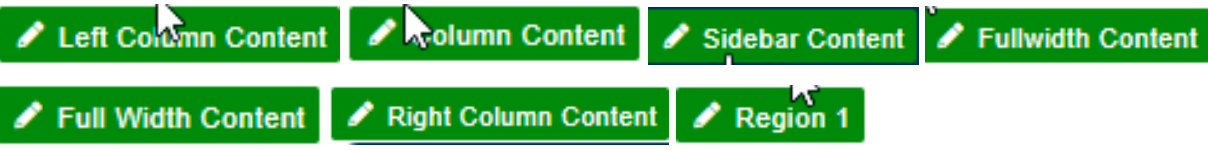

- 4. This table can be used as a container for images, text, etc.
- 5. Click the **Table** icon
- 6. Hover over **Table** and select required rows and columns

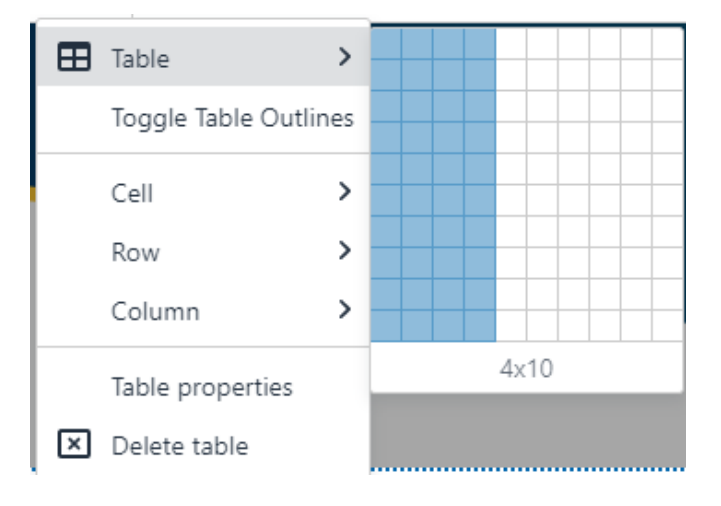

### 7. Save **Table**

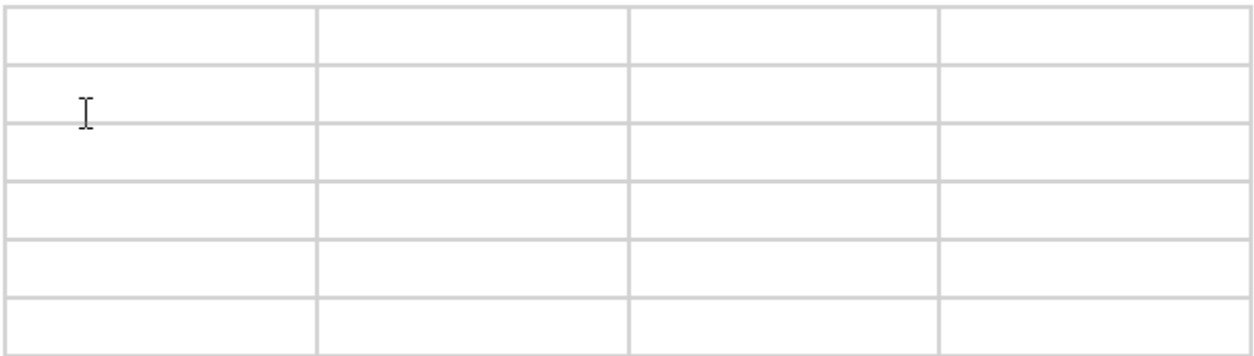

### 8. Add images and/or text to table cells

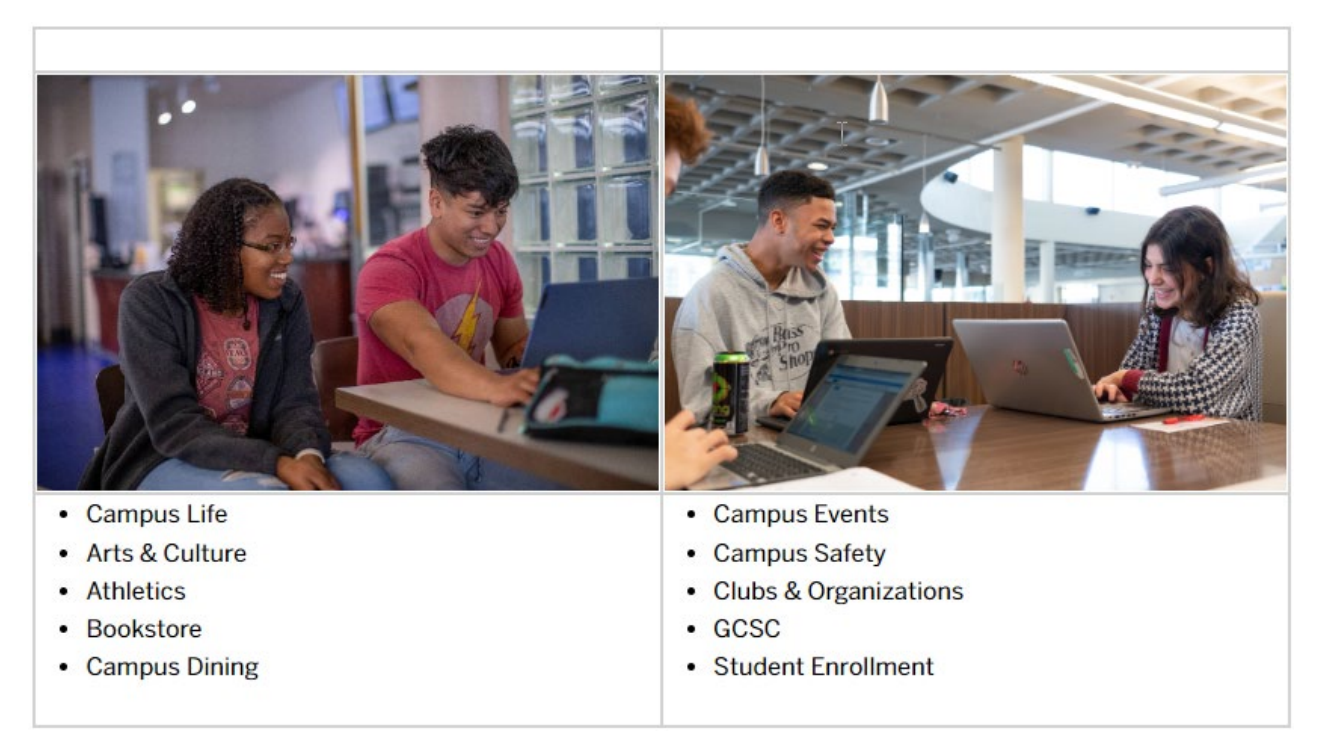

#### 9. Preview **Basic Table**

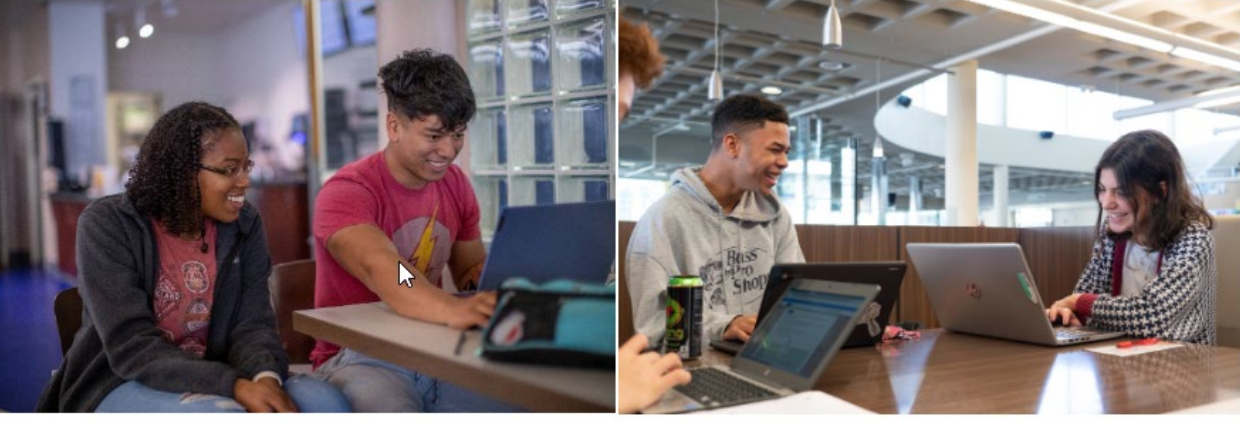

- Campus Life
- Arts & Culture
- Athletics
- Bookstore
- Campus Dining

### 10. Formatting **Basic Table**

- a. Right click in table
- b. Click **Table properties**

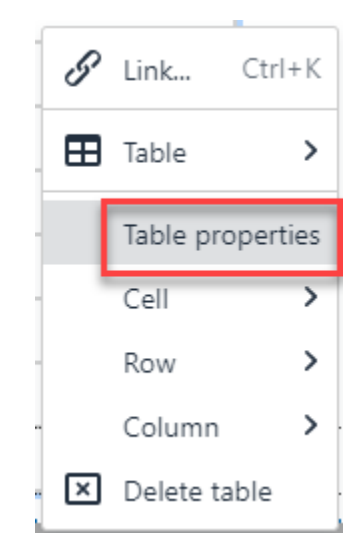

- Campus Events
- Campus Safety
- Clubs & Organizations
- · GCSC
- Student Enrollment

### i. Edit **Table Properties**

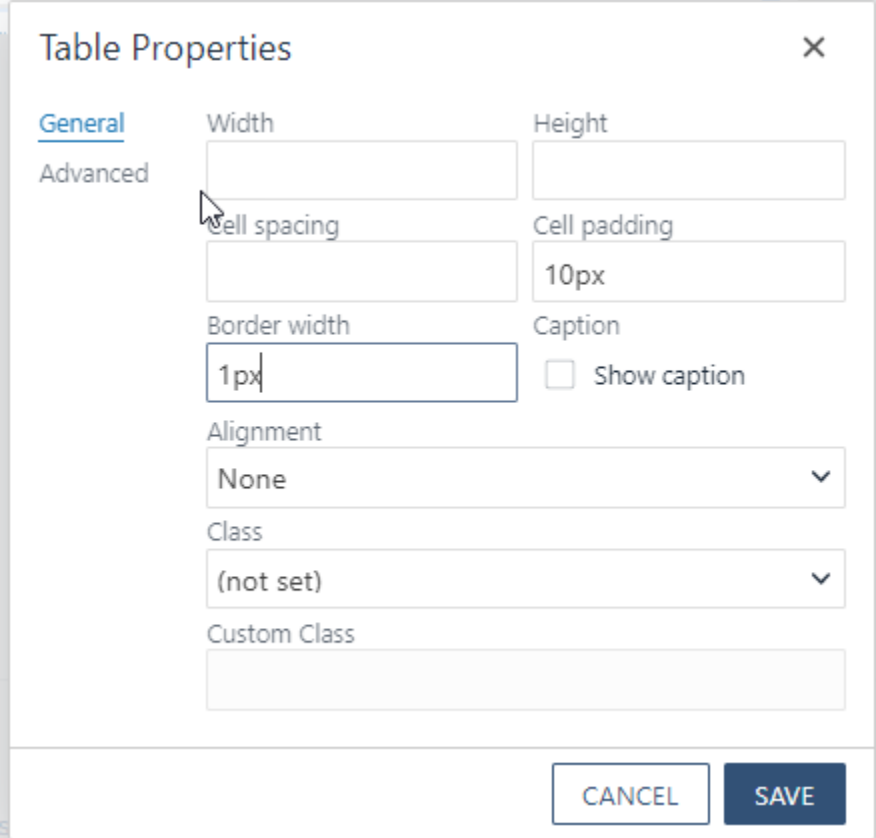

### ii. Edit **Advanced Properties**

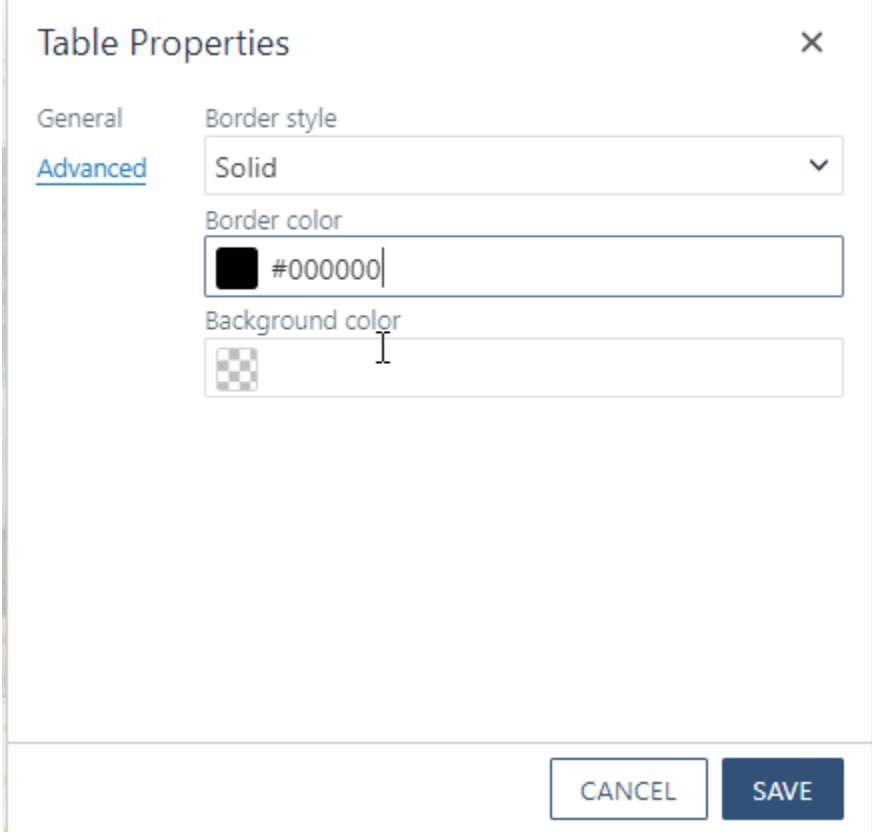

#### 11. Preview **Basic Table**

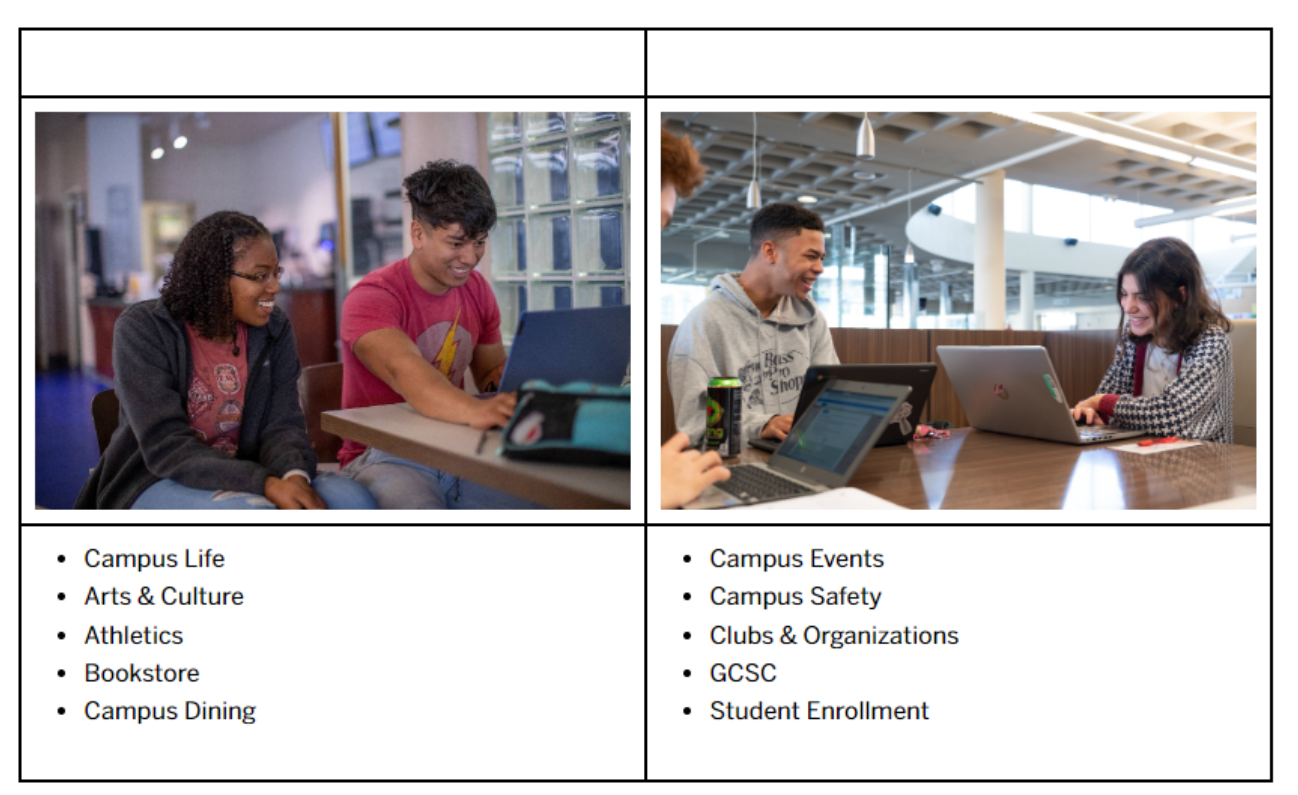

### 12. Edit **Cell properties**

- a. Right click in **Table cell**
- b. Hover over **Cell**
- c. Click **Cell properties**

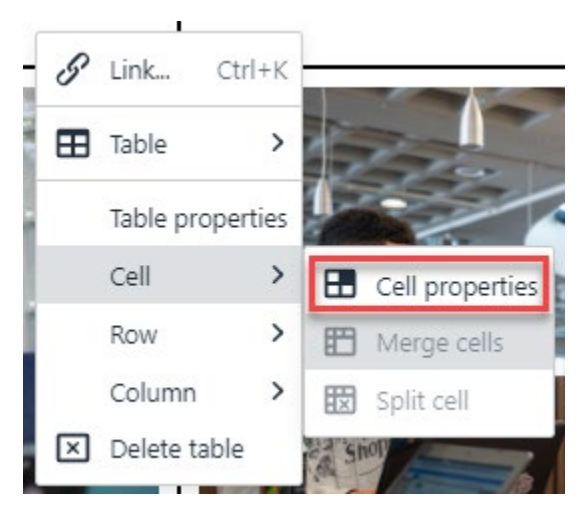

### d. Change **Cell type** to **Header cell**

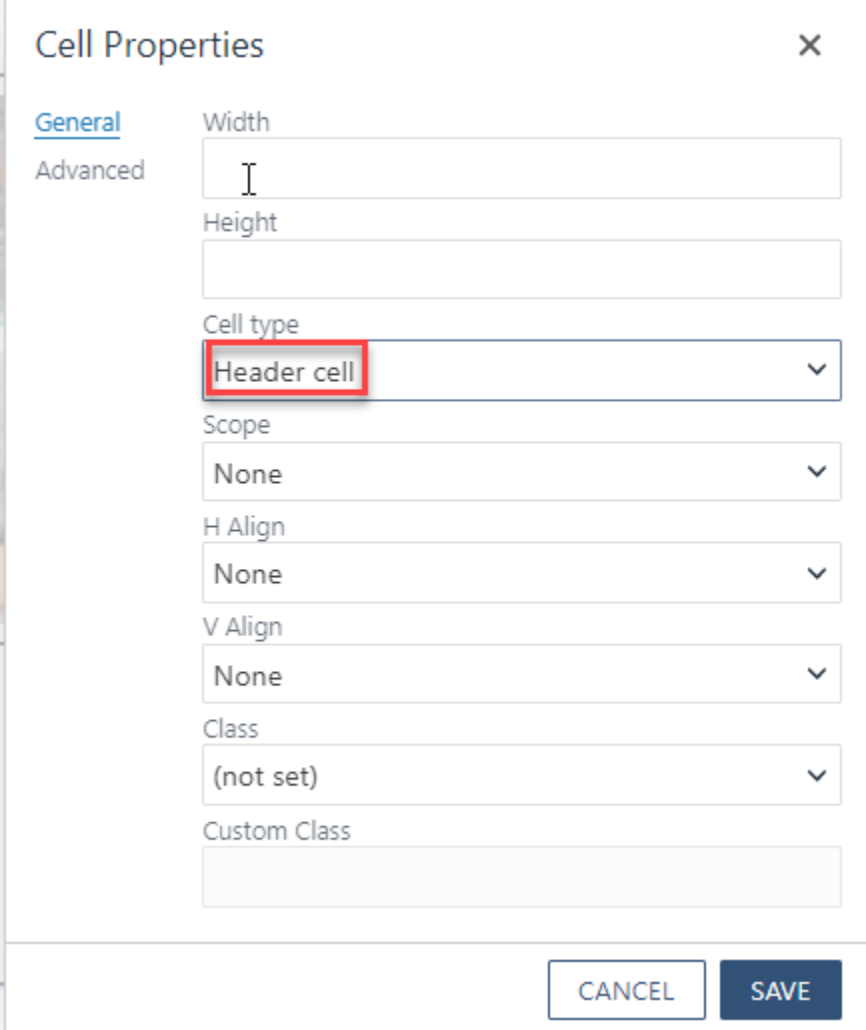

e. Preview **Basic Table** Header

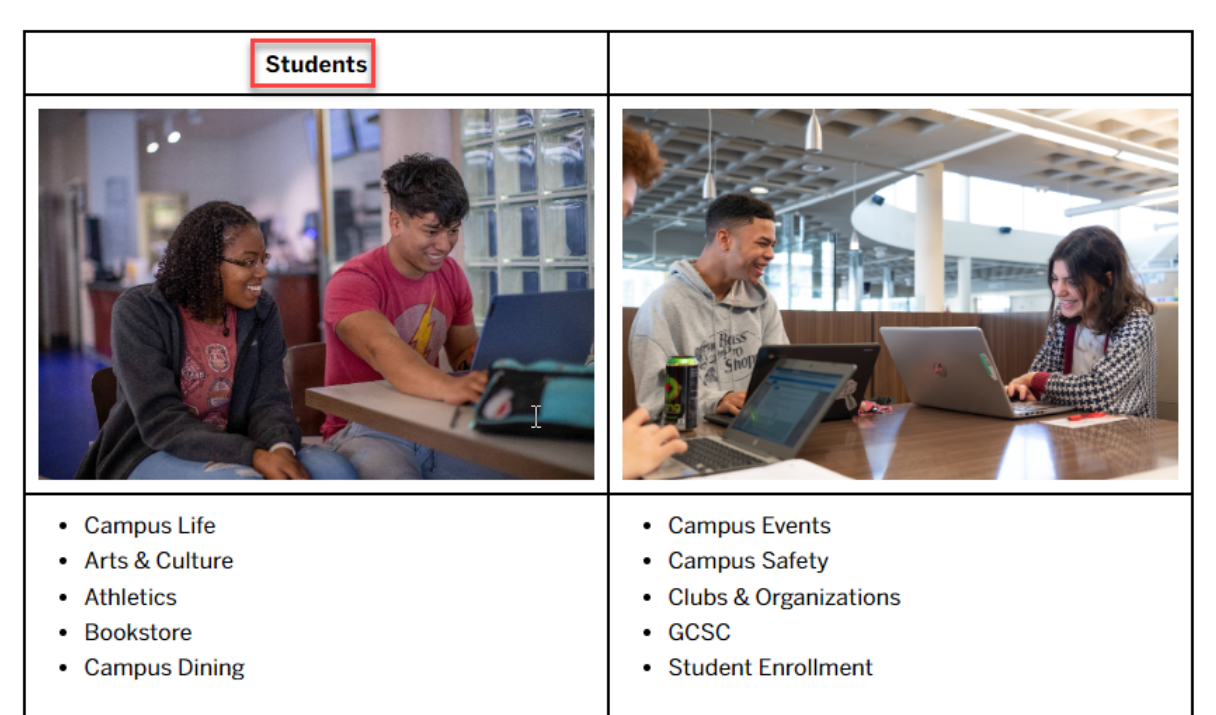

### 13. Merge **Header cells**

a. Highlight cells to be merged

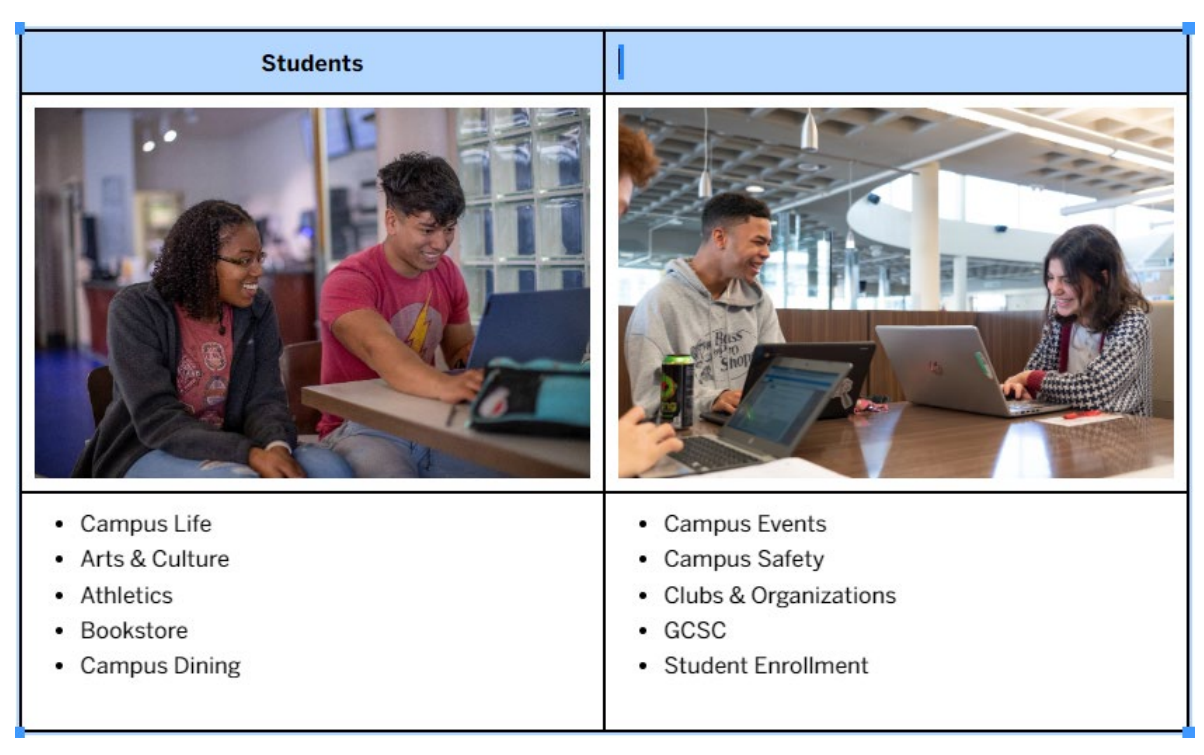

- b. Right click in cell and select **Cell**
- c. Select **Merge cells**

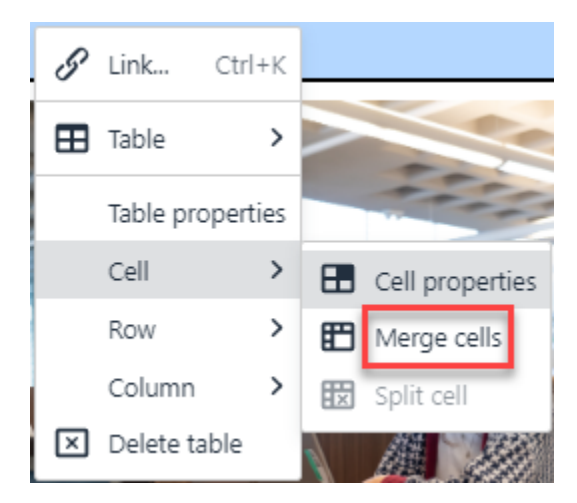

- 14. Save **Basic Table**
- 15. Preview **Basic Table**

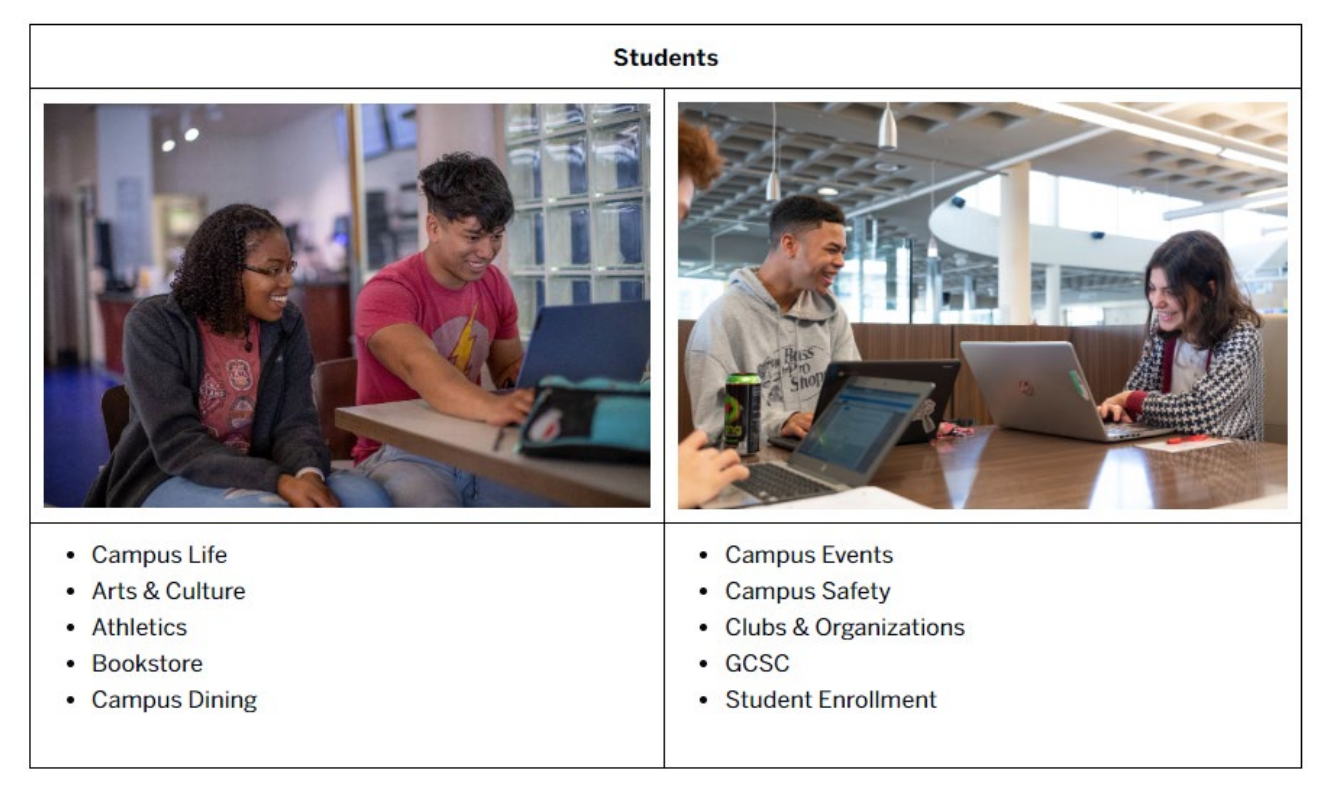

### # 2 Basic Table with Style

- 1. Login to the page to edit
- 2. Click **Edit**

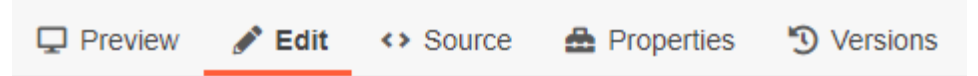

3. Click the **green buttons** to edit (the button may look different but they all have a **pencil icon** similar to the ones below)

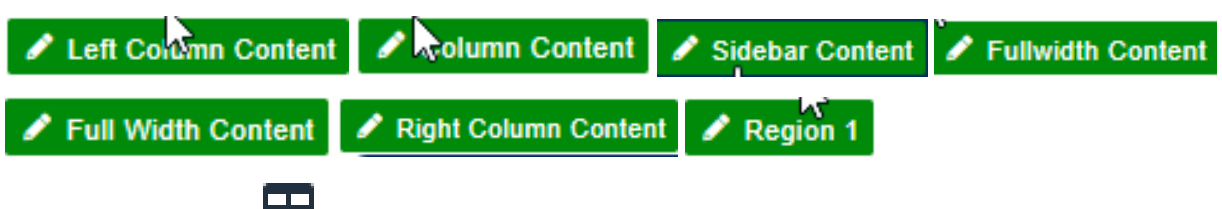

- 4. Click the **Table** icon
- 5. Hover over **Table** and select the rows and columns you require

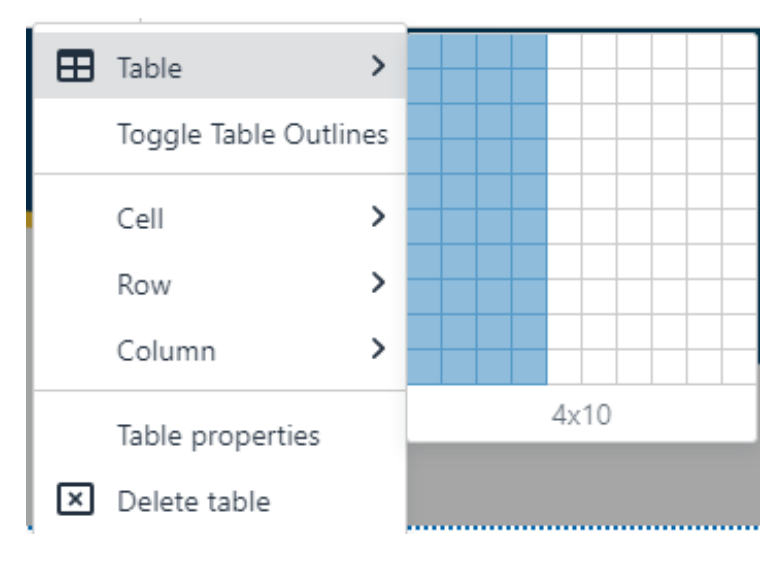

### 6. Save **Basic Table with Style**

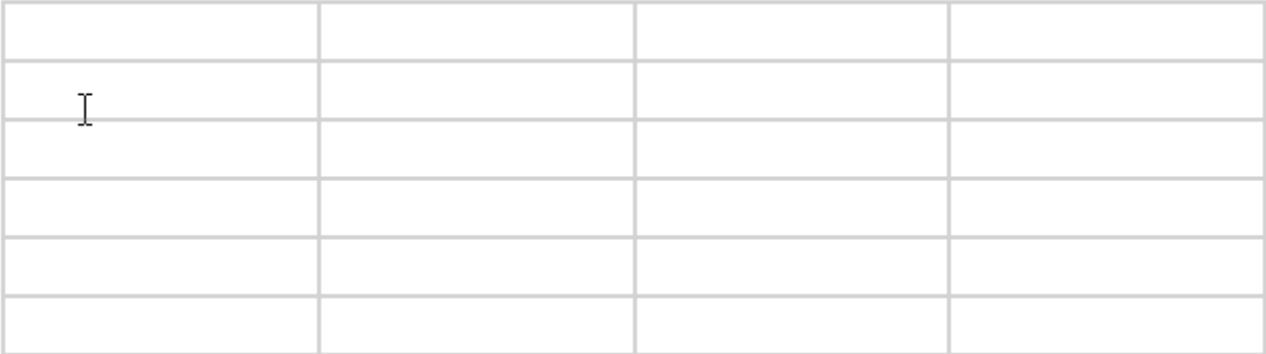

### 7. Formatting **Basic Table with Style**

- a. Right click in **Table**
- b. Click **Table properties**

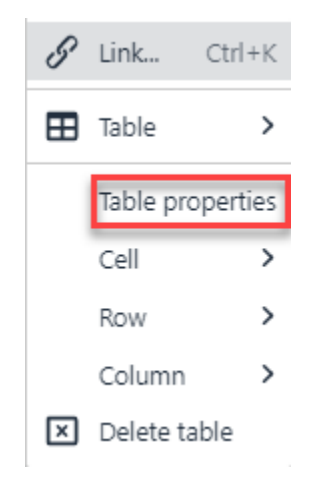

- c. Edit **Table properties**
	- i. Change **Class** to **(custom)**

### ii. Enter **gcsc-table** to **Custom Call**

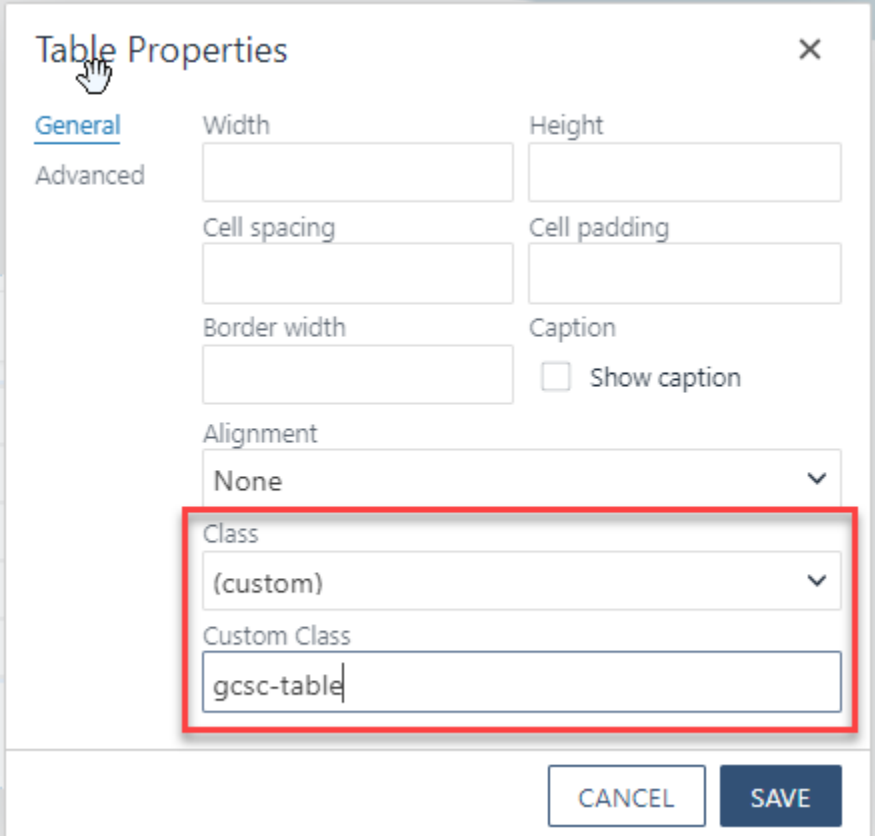

### iii. Preview **Basic Table with Style**

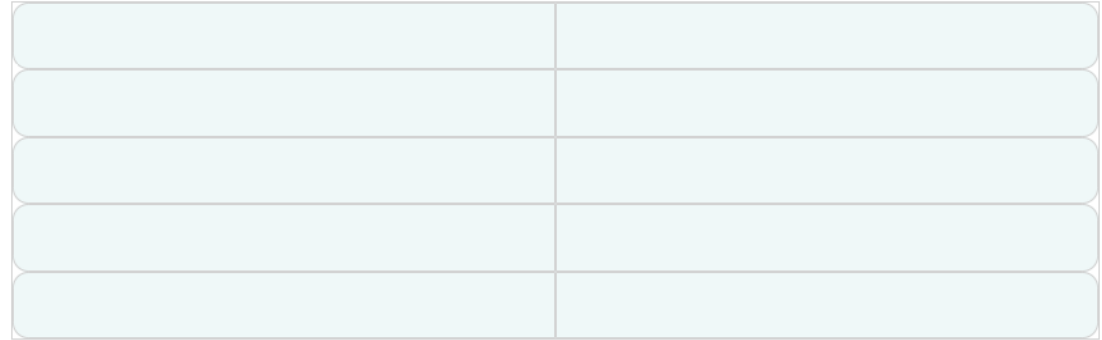

- iv. Save **Basic Table with Style**
- d. Edit **Cell properties**
	- i. Right click in **Table cell**

ii. Click **Cell properties**

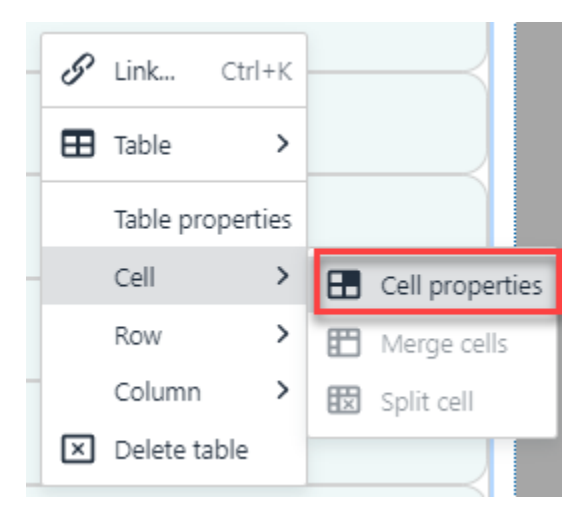

iii. Change **Cell type** from **Cell** to **Header cell**

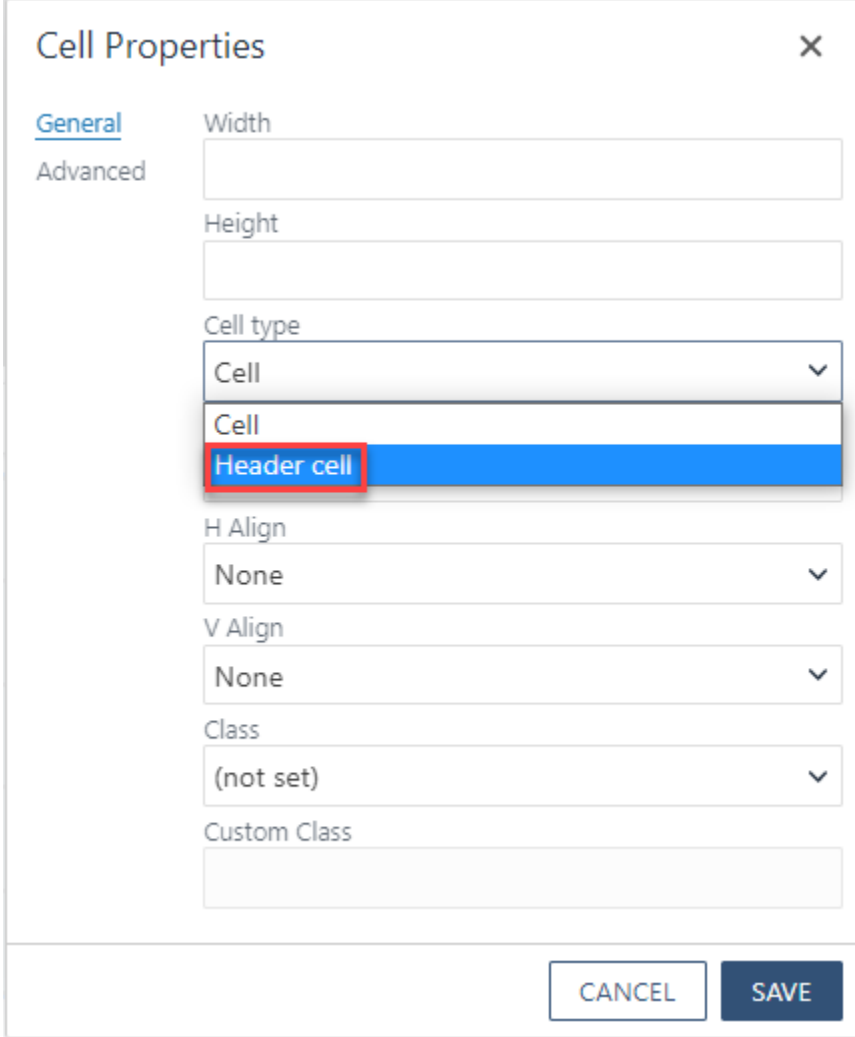

### iv. Save **Basic Table with Style**

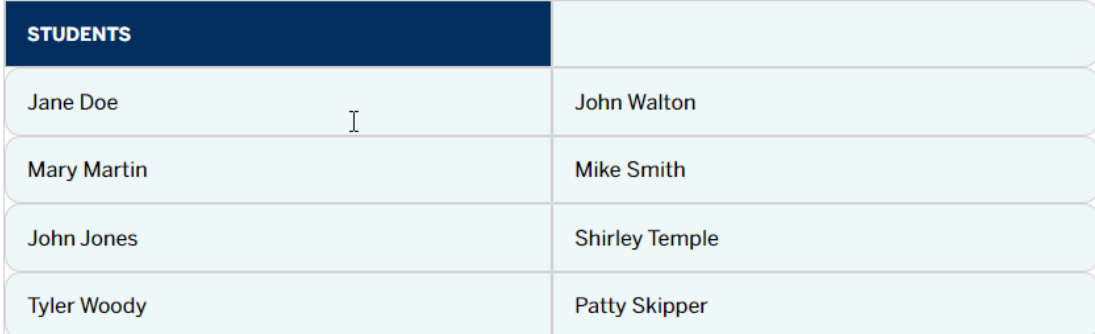

### v. Preview **Basic Table Cell with Style**

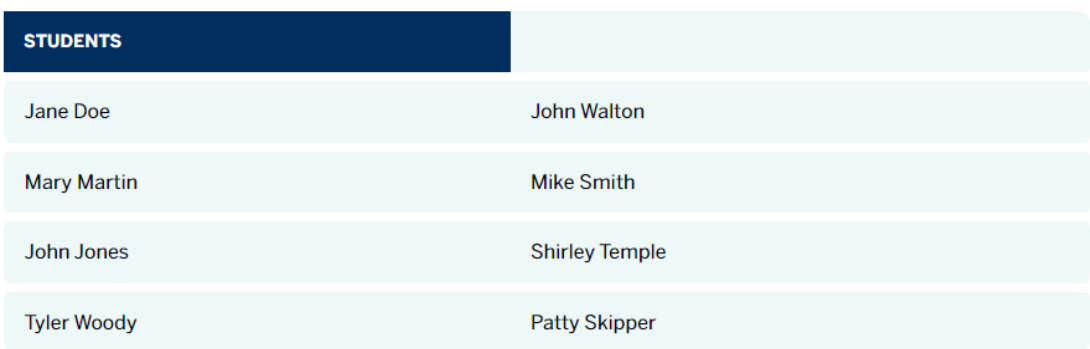

### e. **Merge Header cells**

i. Select cells to be merged

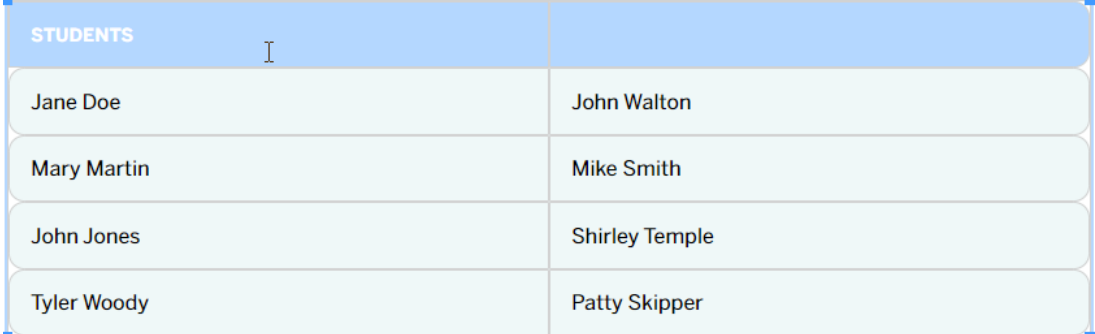

ii. Right click in cell and select **Cell**

iii. Select **Merge cells**

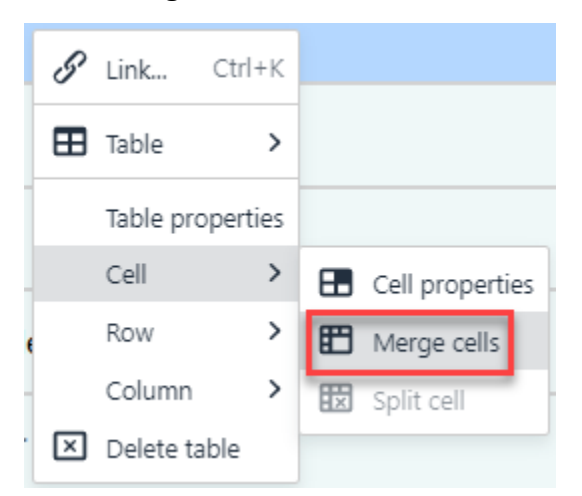

- f. Save **Basic Table with Style**
- g. Preview **Basic Table with Style**

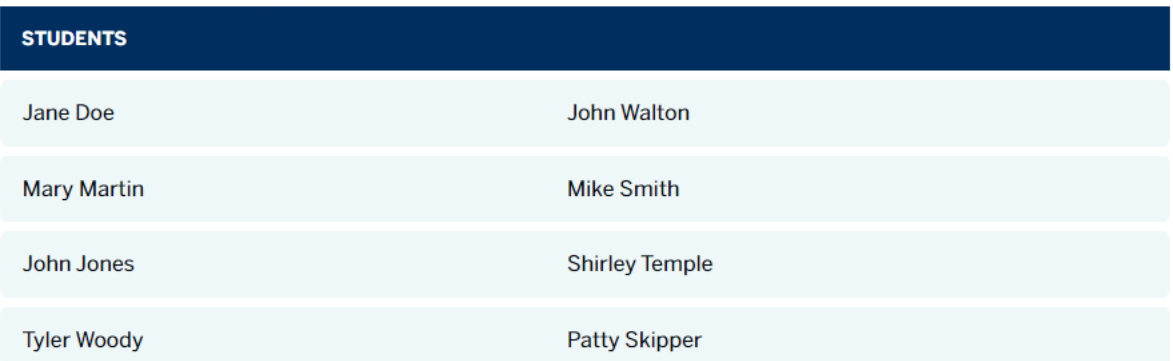

## # 3 Snippet

### \*Table 1-5 Columns

- 1. Login to the page to edit
- 2. Click **Edit**

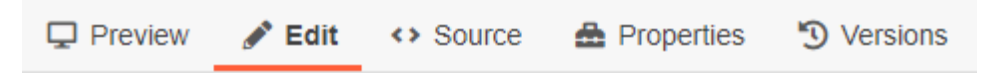

3. Click the **green buttons** to edit (the button may look different but they all have a pencil icon similar to the ones below)

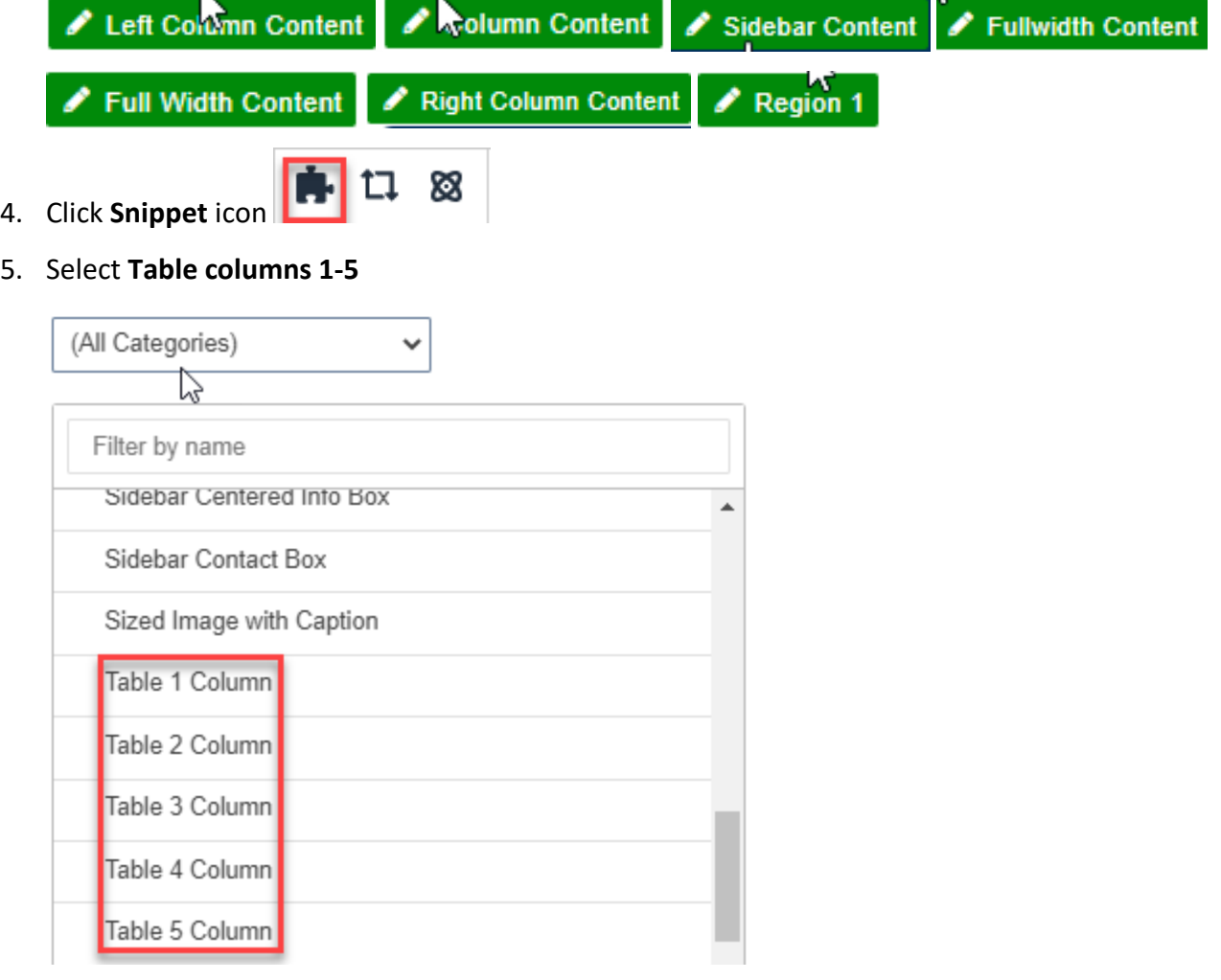

### 6. Enter **Required fields** (must add text to header cells)

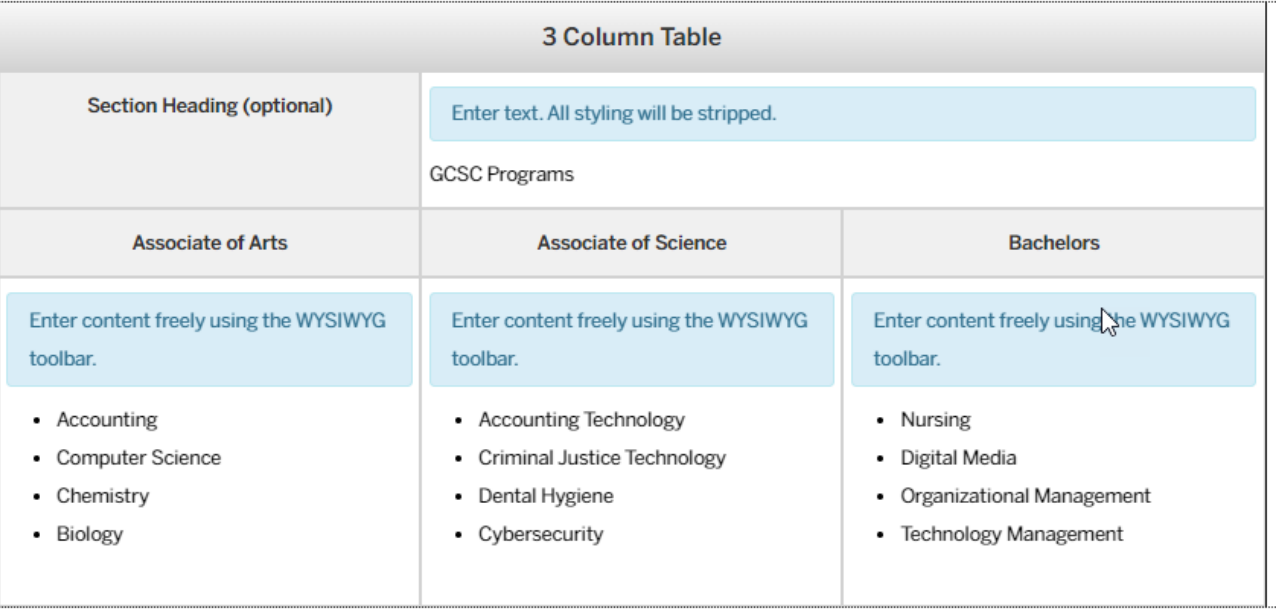

- a. **Section Heading** (optional)
- b. **Heading 1-5** (required)
- c. **Info 1-5** (required)
- 7. Save **1-5 Column Table**
- 8. Preview **1-5 Column Table**

## **GCSC PROGRAMS**

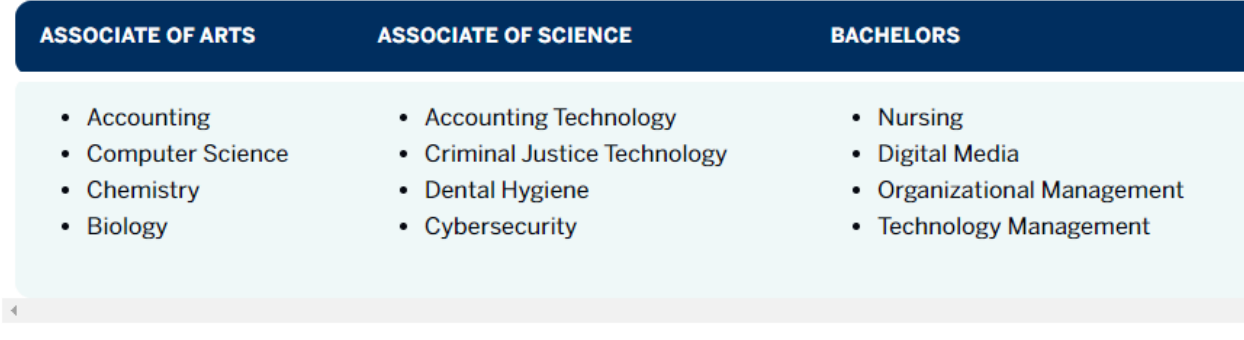

\* **Table cells cannot be merged**